有兴趣报名线上演奏或乐理考级的师生,需要先注册一个 ABRSM 账户。 以下 是 注 册 流 程 , 转 发 自 我 们 新 的 微 信 号 , 请 大 家 关 注 新 号 abrsm-official (旧号 abrsm-uk,将于 2 月 28 号停运)

**第一步**

请在浏览器中输入网址

https://portal.abrsm.org/zh-CN/Global/Register

在居住地区的下拉菜单里选择"China",点击 OK 进入下一步。

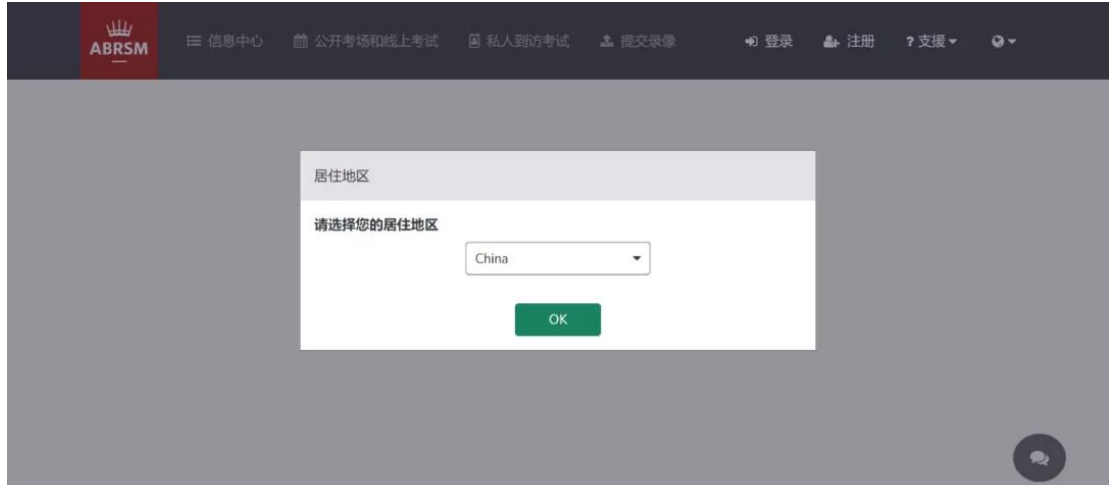

## **第二步**

请按要求填写用户名、密码、电子邮箱等信息。填写完毕后点击"发送验 证代码"。系统将会发送验证码至你的邮箱,请及时查收并使用该代码完 成验证。

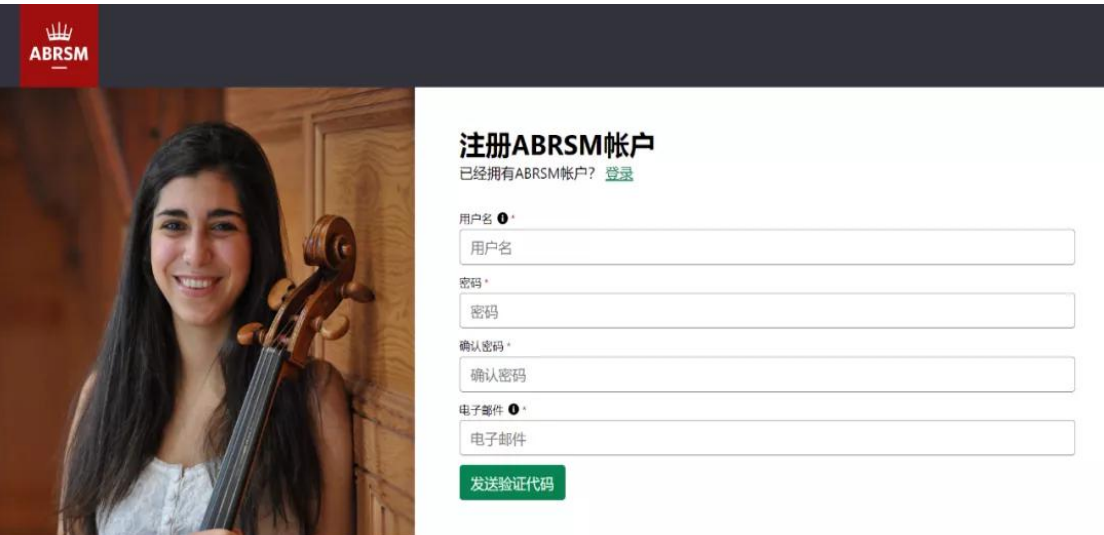

请留意:

1、 用户名一栏只能使用英文字母或数字,不可填写中文,也不可填写电 子邮箱。如果用户名已被注册,系统会提醒你换一个再试。

2、密码长度必须介于 8 到 64 个字符之间。密码必须具有以下各项中的 至少 3 项:

\*一个小写字母

\*一个大写字母

\*一个数字

\*一个符号

3、你将收到来自发件人"Microsoft 代表 abrsmglobalb2c" 的邮件, 里面包含验证码。请把代码输入到注册页面"验证代码"框中,点击"验证" 。 4、建议你记下自己设定的用户名和密码。以后每次报考,上传视频和查 询成绩等,都需要用这些信息来登录账户。

## **第三步**

完成验证环节后,页面下方会自动弹出资料填写页面。请按要求填写名 字、姓氏、出生日期、身份证号码。如果是初次注册,联络人编号(Contact ID)一栏可留空。

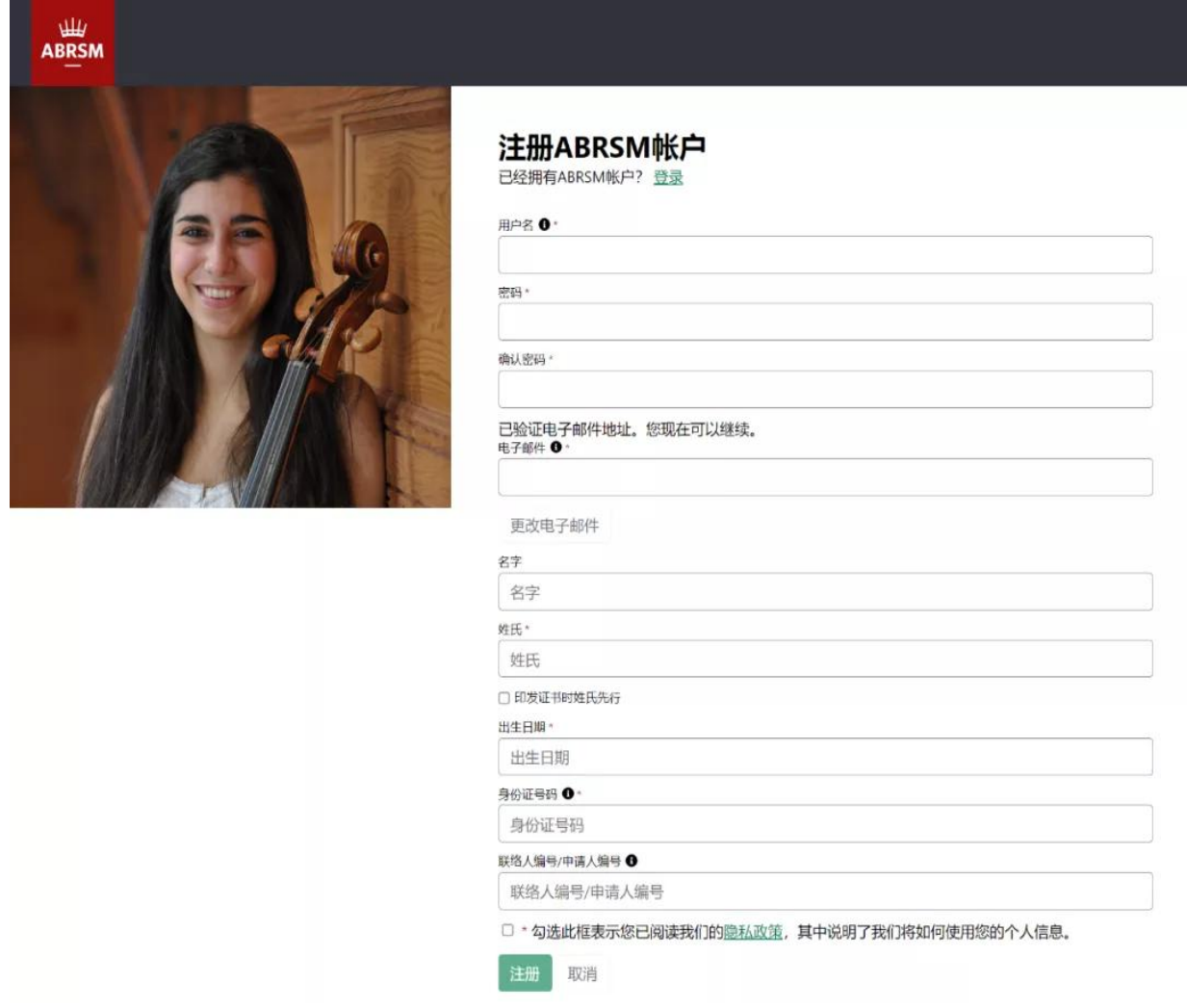

## 请留意:

1、姓氏、名字等可填写中文。如果证书上需要姓在名前,请勾选"印发 证书时姓氏先行"。

2、联络人编号/申请人编号,如果你已知相关信息,请在此处输入,否 则请留空,此项不是必填项。留空不影响注册。 3 妥个人资料后, 请勾选"已阅读隐私政策", 点击"注册"。

## **第四步**

请勾选适合你的推广偏好选项,点击"保存并继续",完成你的注册流程。

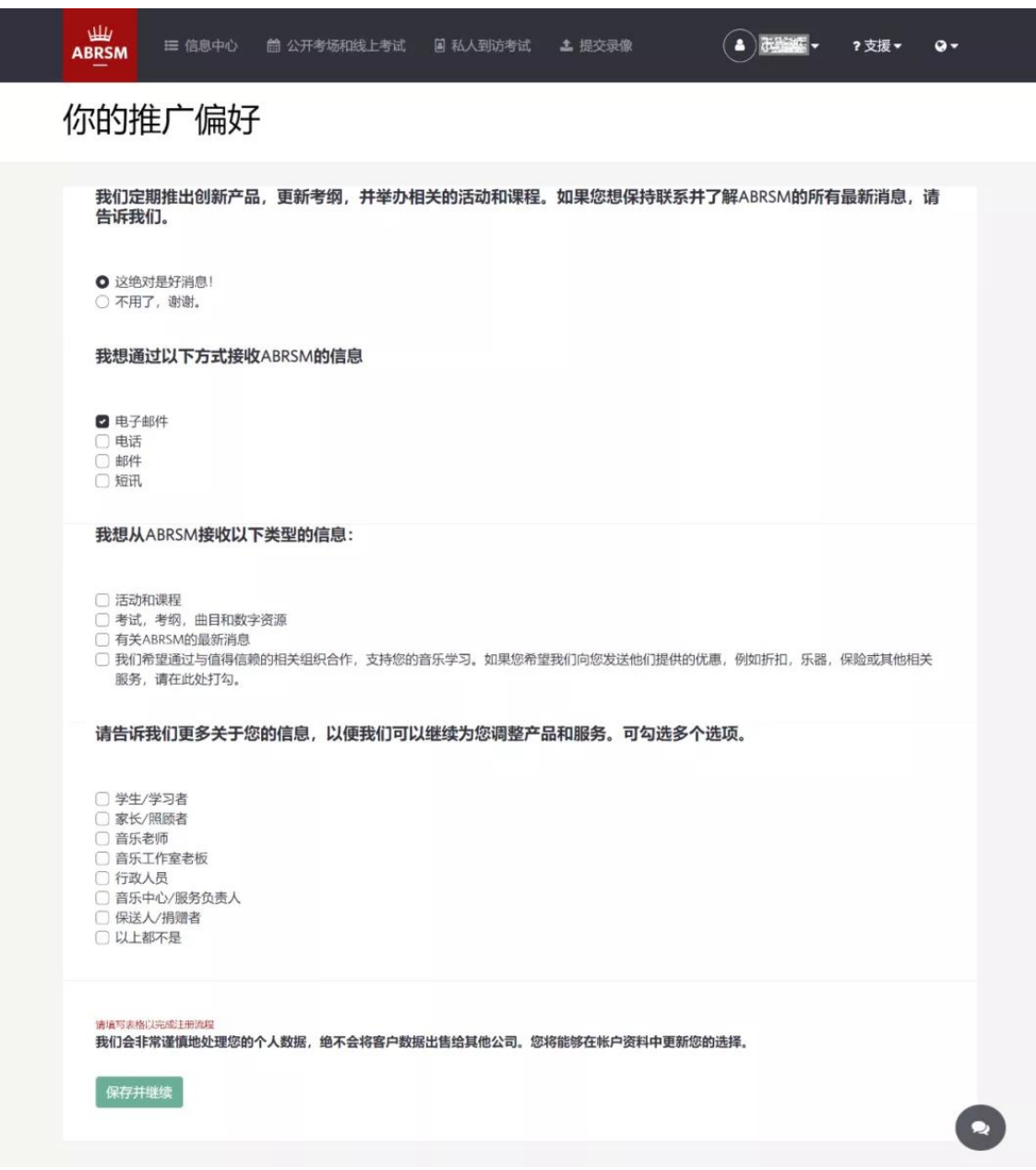

#### **注册成功邮件**

注册成功后,你将收到我们的邮件,包含你账户的详细信息,包括: \*ABRSM 联络人编号

\*用户名称

\*姓名

如果你是考生的父母或监护人,代表考生注册,请确保账户使用考生的 名字,而并非你自己的名字。

#### **如需更改信息**

成功注册后,你会进入系统的信息中心。如需更改信息,请点击右上方 用户名右侧的箭头,打开下拉菜单,然后点击"编辑个人资料",进行修 改。

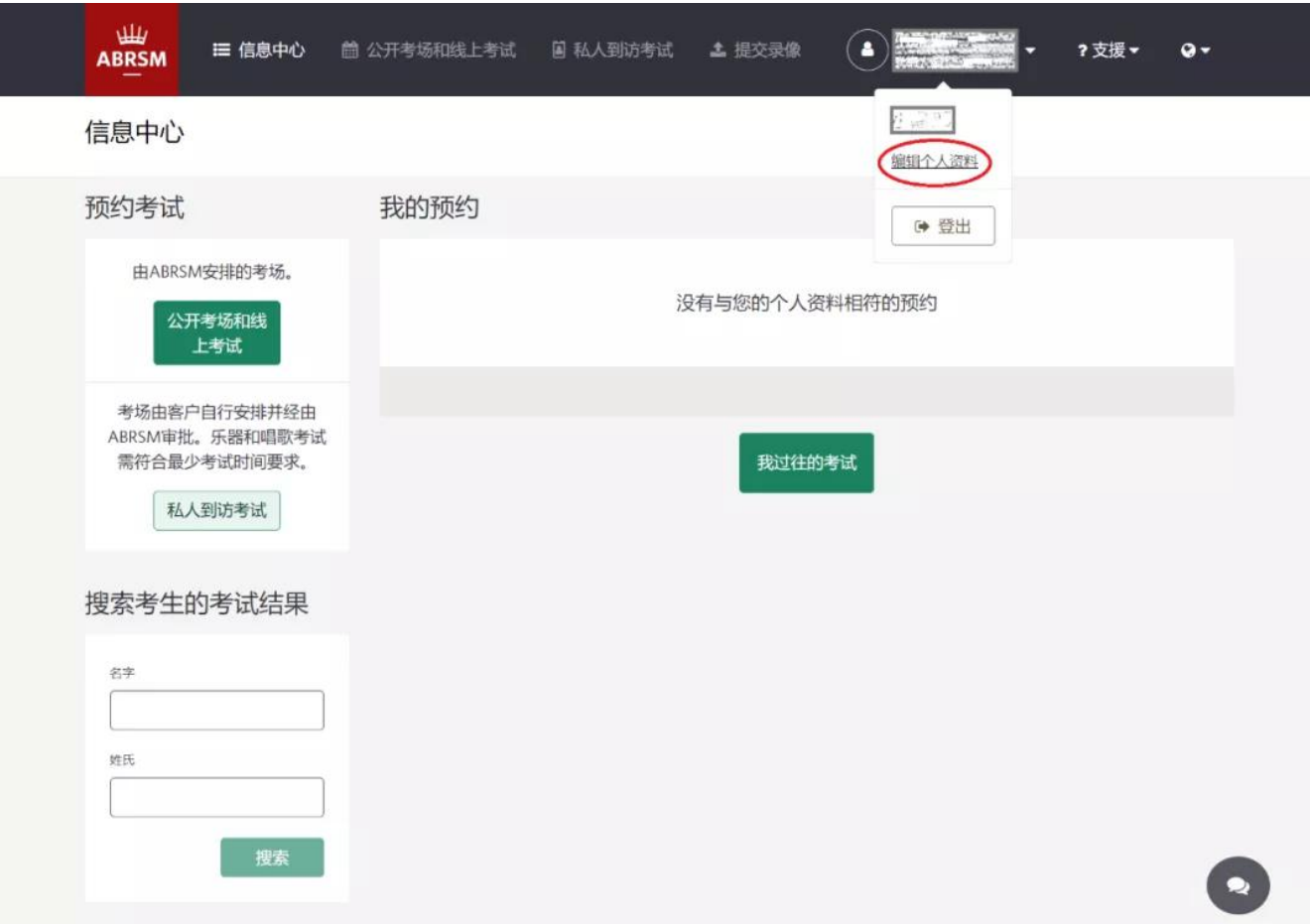

## **如忘记密码**

如忘记用户名或密码,可以在登录界面点击"忘记用户名称"或"忘记密码", 根据指示进行邮箱验证,找回用户名或更改密码。

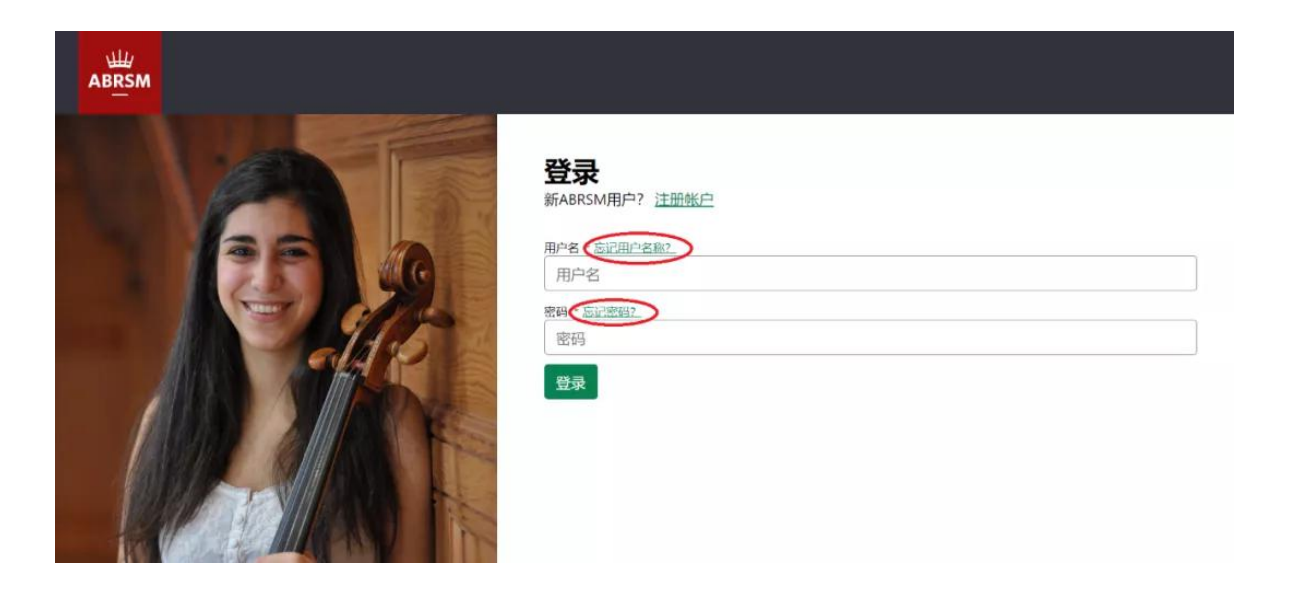

# 如在注册过程中有任何疑问,欢迎微信咨询 abrsm-official